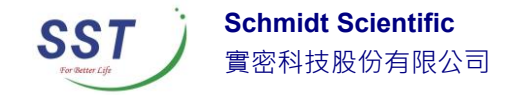

# 安裝 Origin/OriginPro 軟體

## 為了安裝 Origin 軟體, 首先你要使用具備系統管理員的帳

號登入電腦。

下面有一些在安裝時候需要決定的事情,列出如下

- 安裝後於官網上顯示之使用者名稱
- 安裝後於官網上顯示之電腦名稱
- 您要使用的序號(購買後會提供)
- 選擇要安裝 32/64bit 或是兩者皆裝
- 選擇要安裝的路徑位置
- 是否要安裝 Origin Help 文件(建議)
- 是否要安裝於該電腦上所有帳號,或是僅安裝於單獨帳號上

直接從資料夾選取 setup.exe。滑鼠點擊兩次來執行。

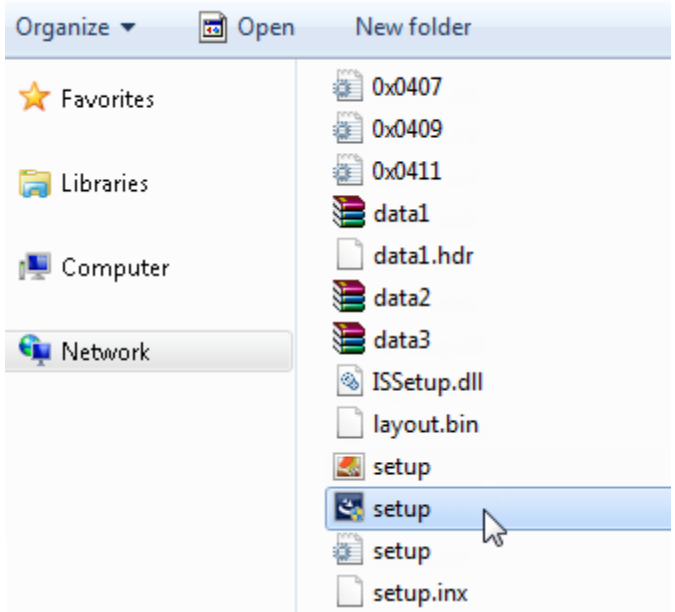

如果您從 DVD 來安裝,可以從引導安裝介面點選 Install Origin

如果您從網頁下載,至實密科[技下載專區取](http://www.originlab.com.tw/portal_c2_cnt.php?owner_num=c2_455526&button_num=c2&folder_id=10720&cnt_id=&sn_judge=1)得 ORIGIN 主程式

接下來您會馬上看到底下選擇(如下圖)

- o Install Product (requires serial number)→正式版
- o Install Origin Evaluation→試用版

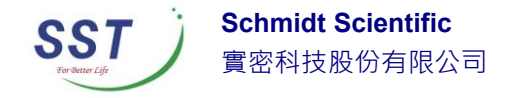

### o Install OriginPro Evaluation→試用版

當然,如您是已經購買的使用者,請選擇第一個選項*"Install Product (requires serial number)"*並按下一步,進入序號輸入畫面。

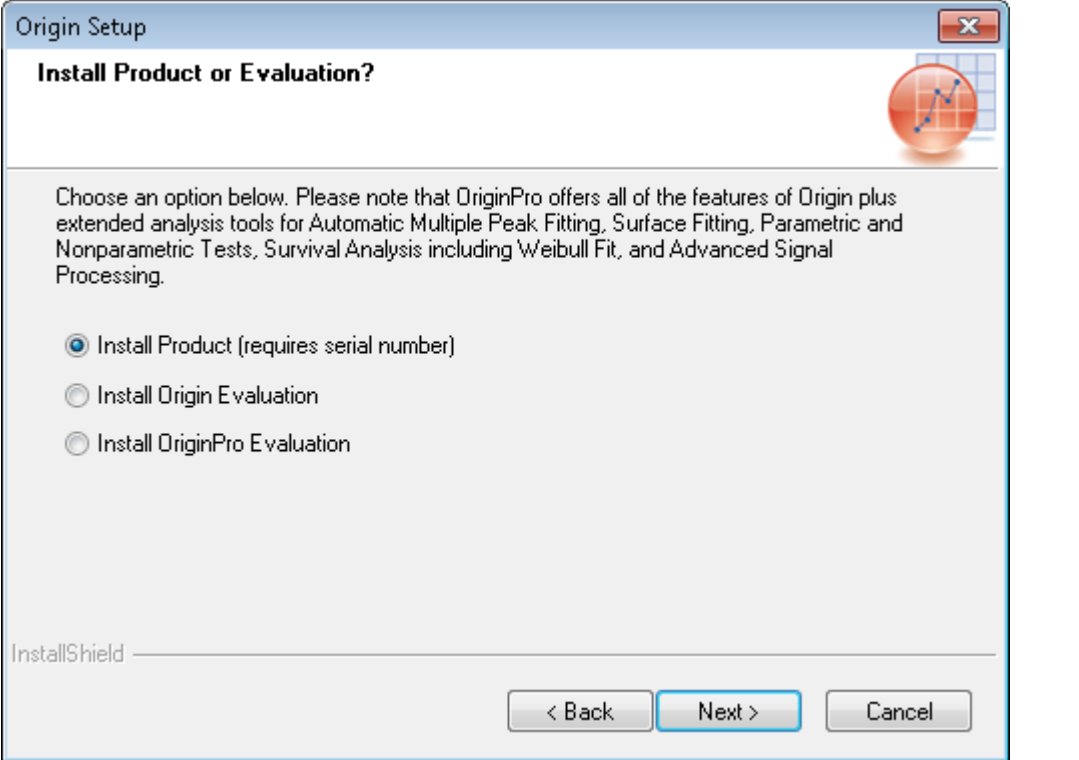

請輸入您預計在 OriginLab 官方網站註冊頁面內顯示的名稱/公司以及實密科技 提供給您的序號並包含「-」符號並確認正確無誤後按下一步。(如下圖)

注意 : 序號並非開啟金鑰,後續仍需要取得授權檔案。

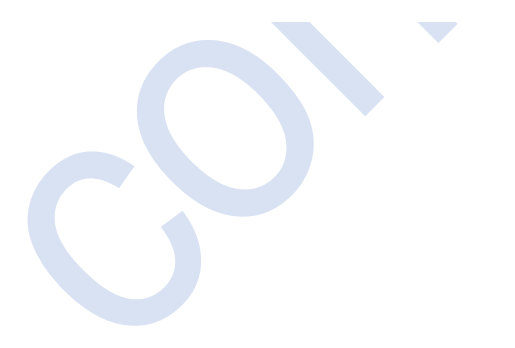

本文內容及其所有附件所含之資訊均屬機密,僅供指定人員使用,未經許可不得揭露、複製或散布本文內容

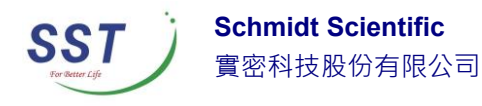

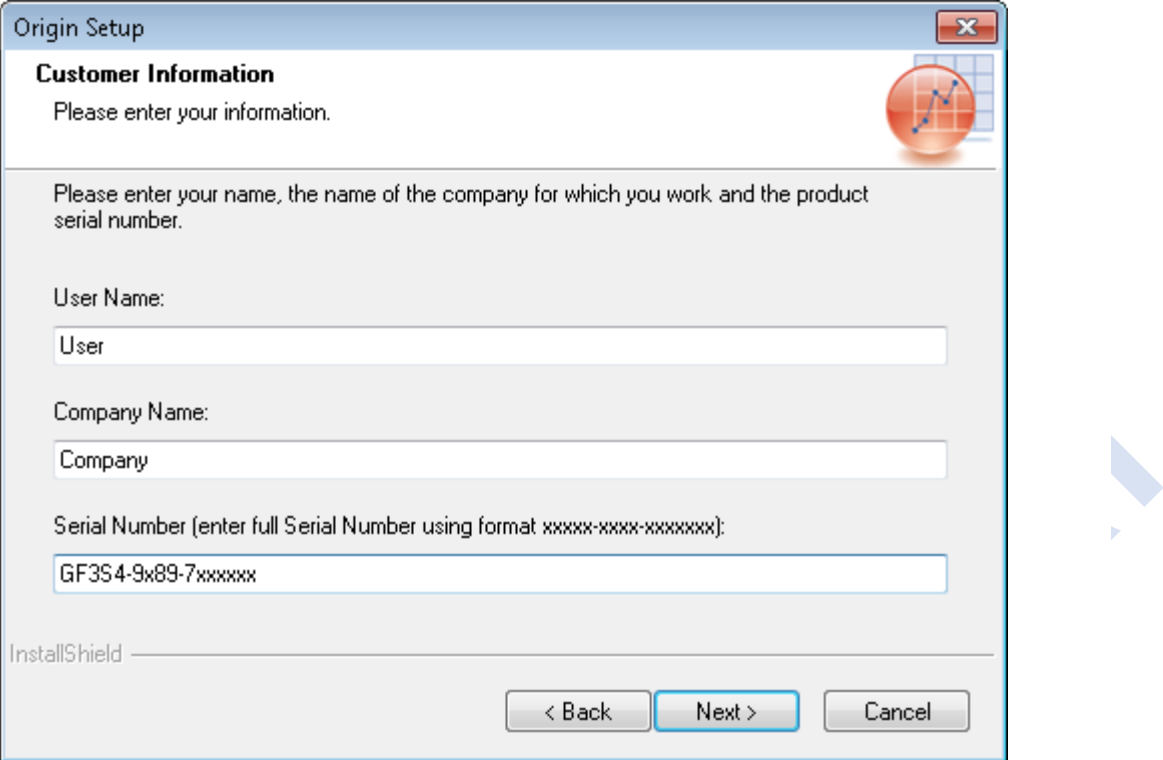

選擇您要安裝 32 bit 還是 64 bit ,或是兩者皆安裝。如果您選擇兩者都安裝, 您可以從作業系統的開始選單找到兩個 origin 的圖示

注意:您可以從此[處網頁找](http://www.originlab.com/index.aspx?go=support&pid=1816)到 32 bit 和 64 bit 的說明。

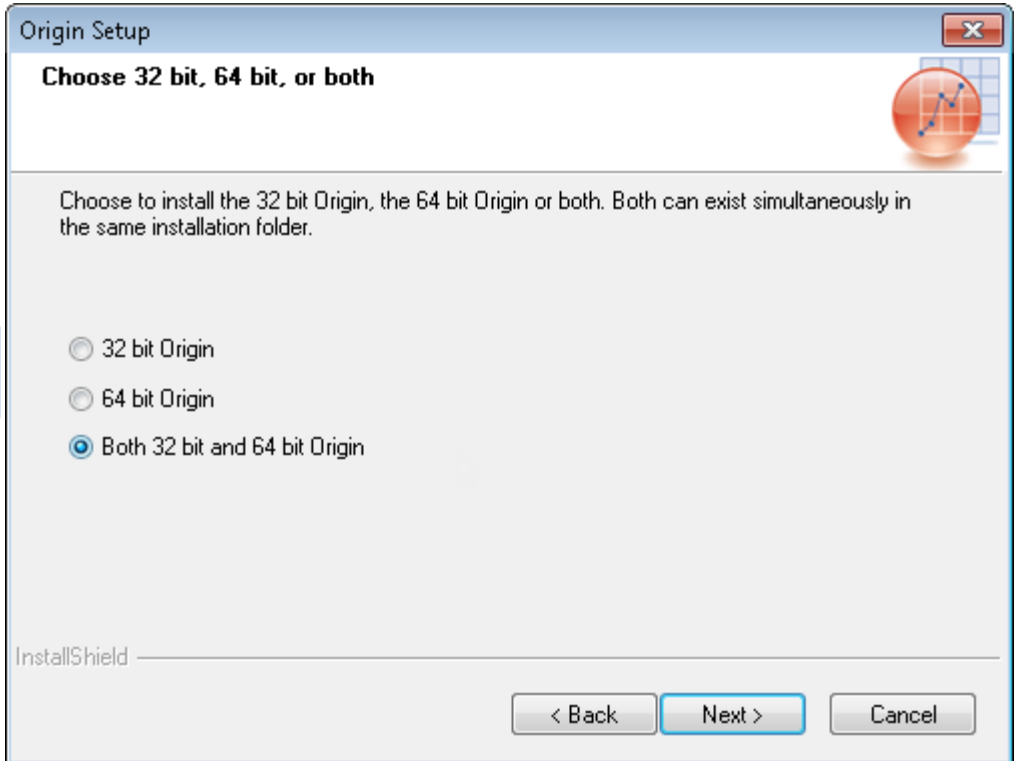

本文內容及其所有附件所含之資訊均屬機密,僅供指定人員使用,未經許可不得揭露、複製或散布本文內容

 $\mathbf{r}$ 

the property of the control of the con- $\sim 100$  $\sim 100$  $\sim 100$ 通訊地址:台北市 11070 信義區東興路 41 號 6 樓 電話:(02)8768-1068 傳真:(02)8768-1069

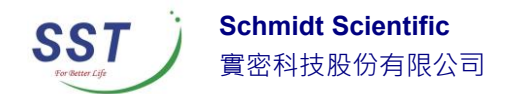

對於單機版來說您需要以管理者身分來執行 Origin 才能可以進行安裝,而網路 版的用戶端無需使用管理者身分就可以安裝。接下來出現的畫面(如下圖)直接 按下一步即可。

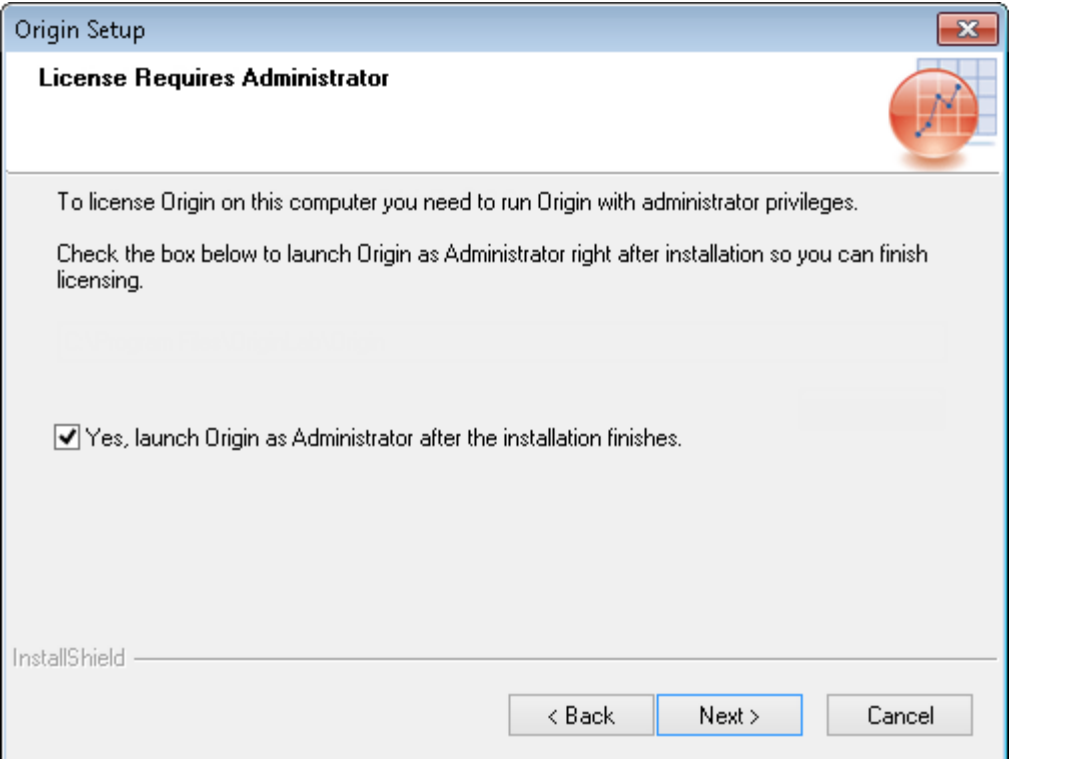

選擇您想要安裝 Origin 的路徑位置(如下圖),預設路徑是在: C:\Program Files\OriginLab\Origin2016。您可以使用滑鼠點選 **Browse** 按鈕來指定一個不同 預設的路徑或是手動新增新的路徑來安裝,選擇完成後請按下一步。

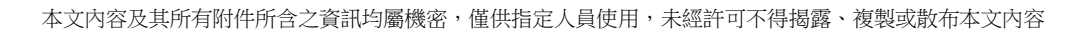

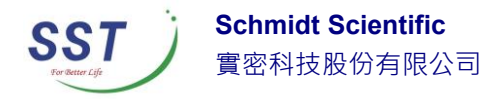

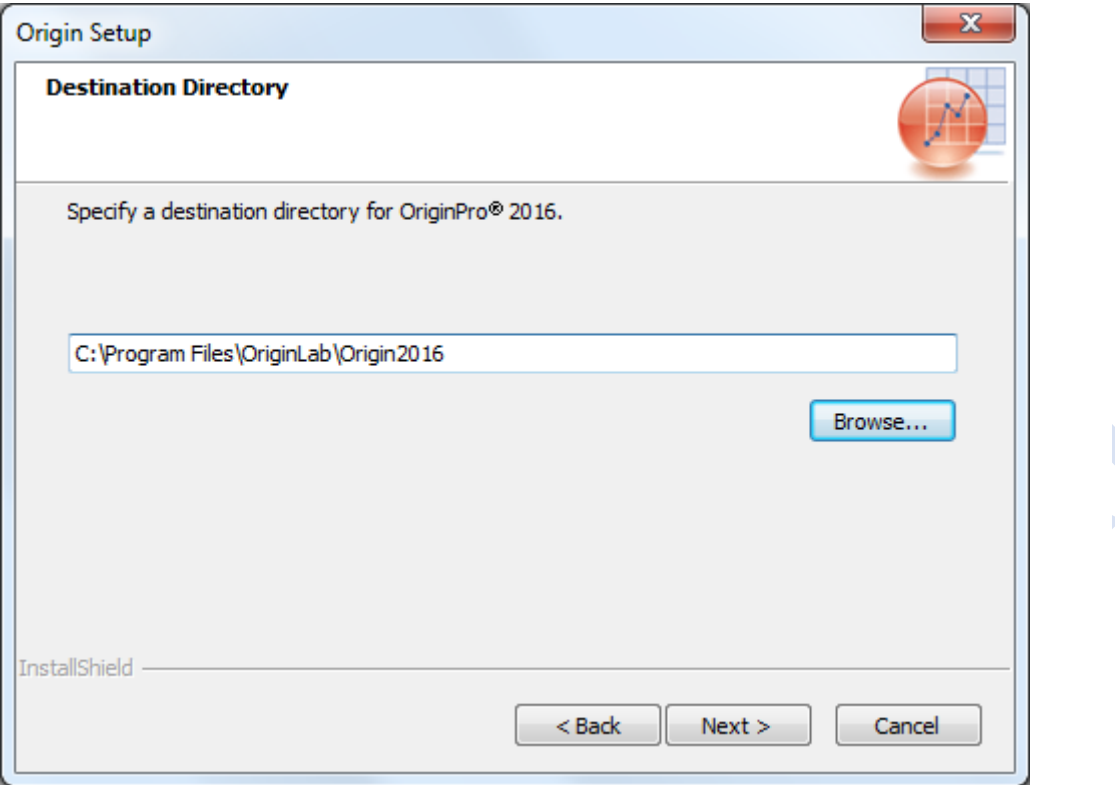

您可以看到跳出來小視窗告知您所安裝的路徑以作確認

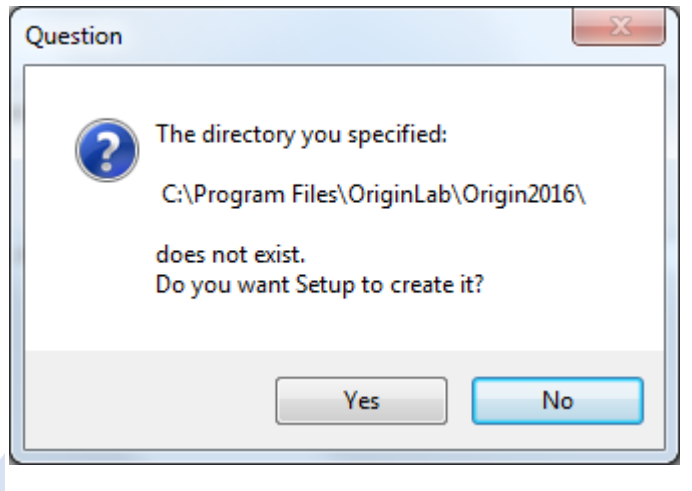

選擇您要安裝 Help Files 的位置,接著請按下一步。

÷,

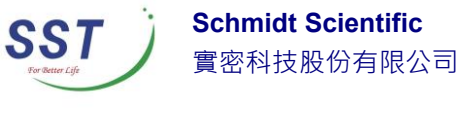

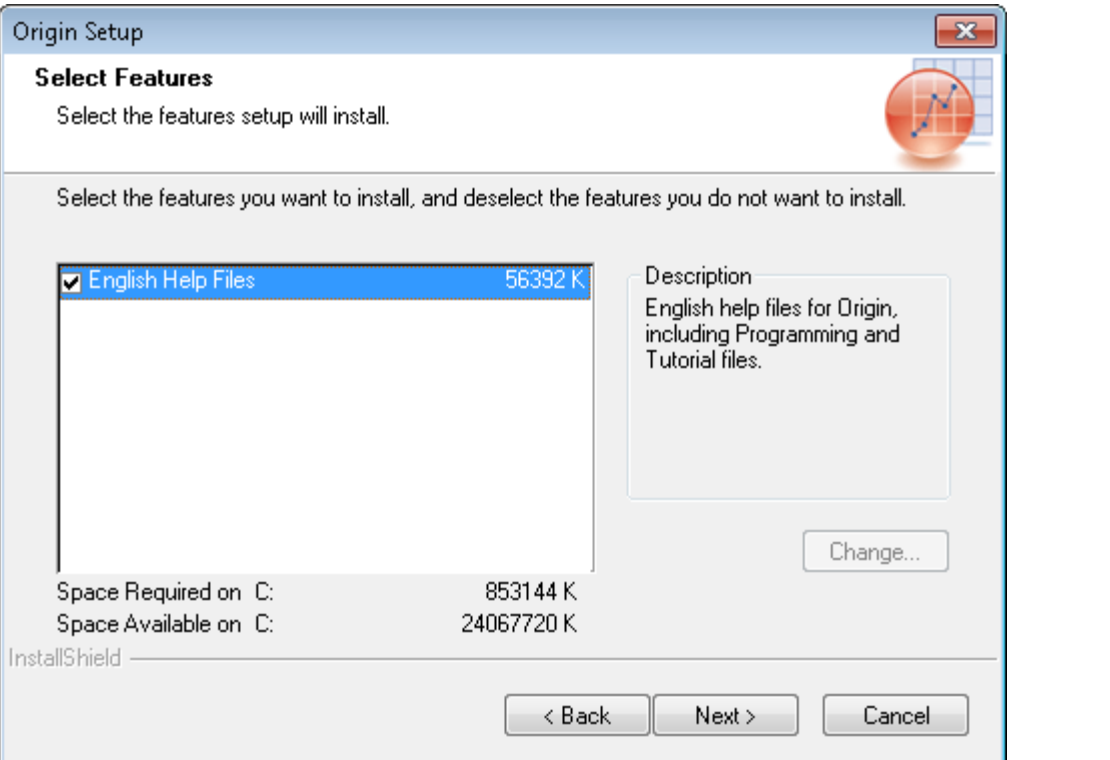

接下來請選擇要安裝該電腦上作業系統中所有的帳號還是僅安裝於目前的帳 號,選擇完後請按下一步。(如下圖)

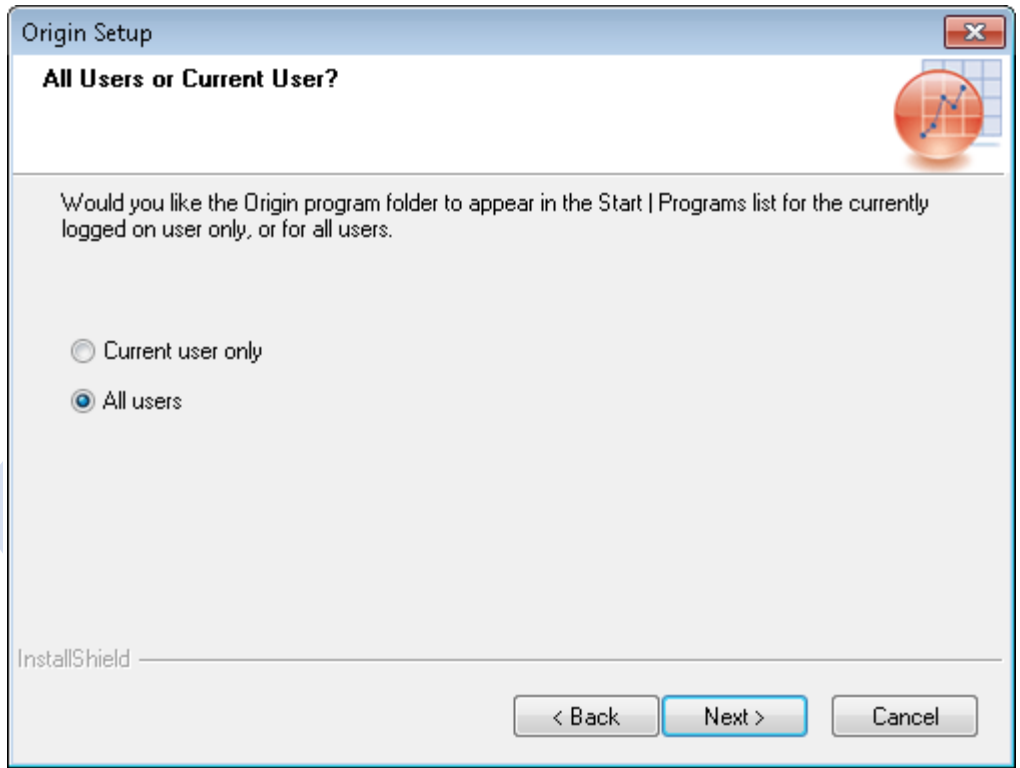

接下來選擇程式資料夾的路徑位置(如下圖)。預設的位置為 OriginLab\Origin xxxx。您可以手動改變該路徑位置。完成後請按下一步。

本文內容及其所有附件所含之資訊均屬機密,僅供指定人員使用,未經許可不得揭露、複製或散布本文內容 the contract of the contract of **Contract Contract Contract** *<u>ALCO</u>* 

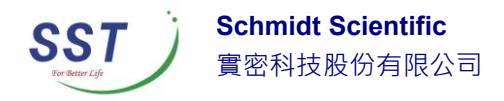

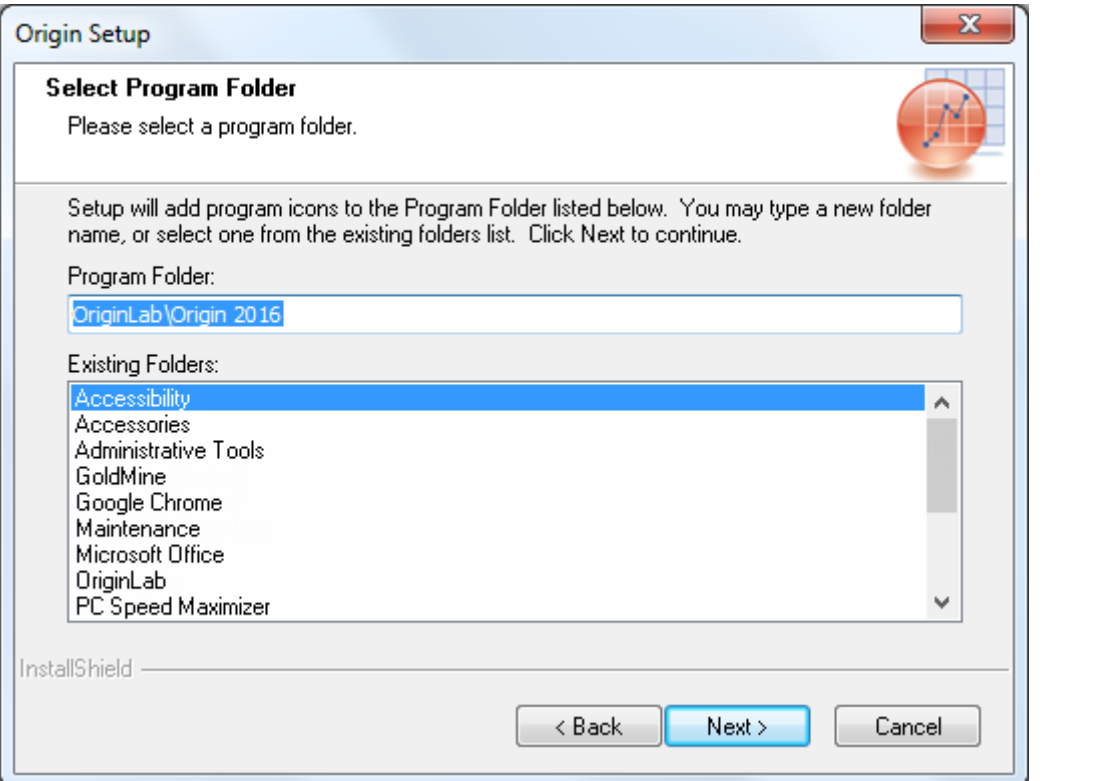

### 接下來僅是預覽安裝後的程式集的列表(如下圖)。確認沒問題後請按下一步。

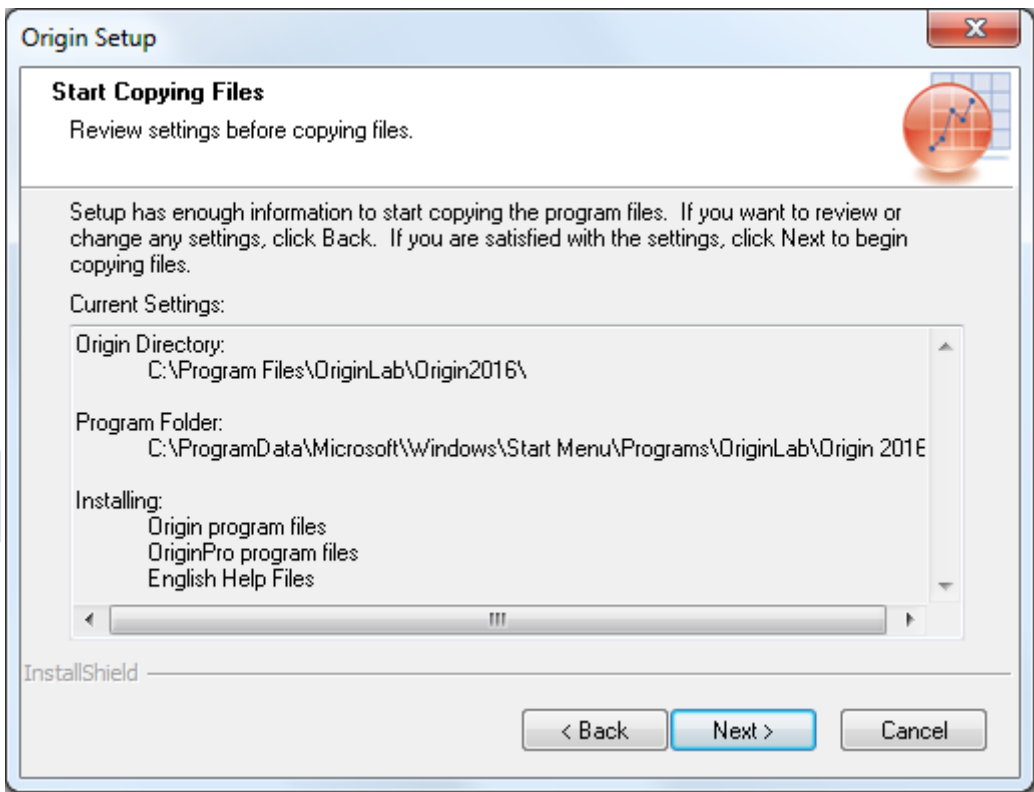

the contract of the contract of the contract of the contract of the con-通訊地址:台北市 11070 信義區東興路 41 號 6 樓 電話:(02)8768-1068 傳真:(02)8768-1069

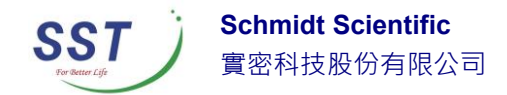

經過一兩分鐘後,程式會安裝到您的電腦上且出現安裝完成 Setup Complete 之 後,可按下完成 Finish 按鈕。(如下圖)接下來,購買正式版的您可以選擇繼續

開啟 Origin 進行註冊或是先查閱 Origin 線上說明。

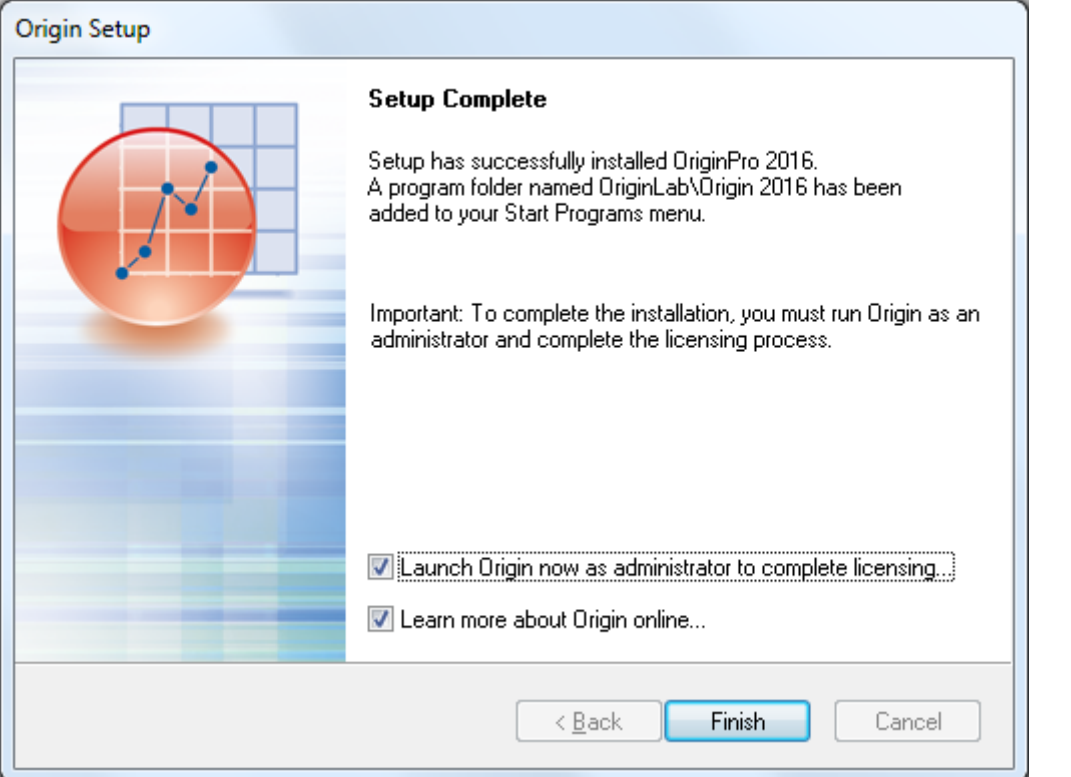

## 註冊

安裝 Origin/OriginPro 軟體到您的電腦上之後,正式版(安裝第一 步驟時應該已經輸入過某一組特定序號了需要進行註冊才能算全部 完成。

單機版註冊說明/Node Locked License

註冊時候必須使用具備系統管理員的帳號開啟 Origin 軟體

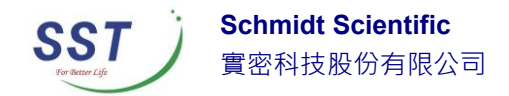

- 如果您是 Window10/8.1/8/7 或是 Vista, 請點選滑鼠右鍵並選 擇以系統管理者身分開啟 origin。
- 一旦授權程序完成,授權檔案會隱藏於 Origin 內且可無需上網 便能開啟使用。
- 如果您可以使用網路連線的說明(強烈建議)
	- 1. 開啟 origin 軟體,會自動帶出授權註冊的對話視窗(如下圖)
	- 2. 請選擇第一個選項: "Get a license file online now. This computer has internet access."然後點選 OK。

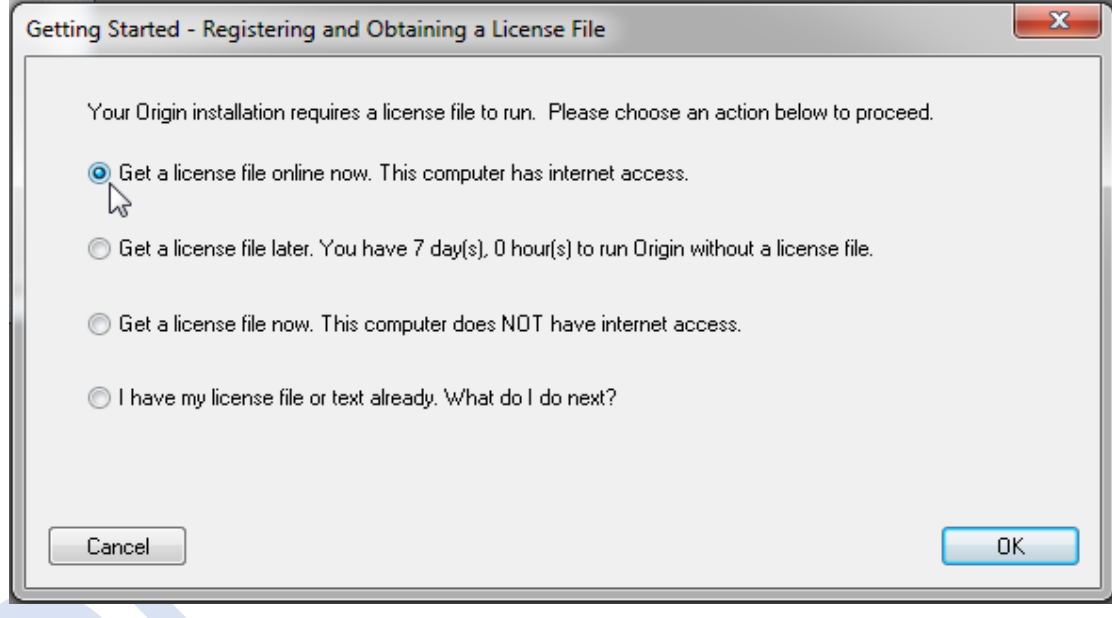

- 3. 畫面顯示一些電腦相關資訊,請直接點選 OK
- 4. 自動開啟您的電腦的預設網路瀏覽器頁面並連接到 OriginLab 公司的 會員登入網頁,請輸入您所設定的帳號密碼或是新創一個帳號。
- 5. 登入之後,根據您的序號是單機版後會顯示詢問您要安裝的是

office(永久買斷)或是 home/extra desktop(維護到期無法使用),(如下圖)

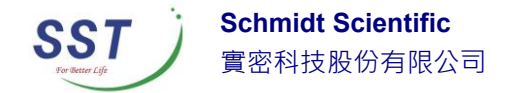

#### **License file generation**

I am obtaining a license for:

O My office computer.

O My home computer (limited to active maintenance period).

Next

如果您是網路版,會需要請您輸入 Access Code(請洽網路版管理人或

是聯繫實密科技),如下圖

Enter Access Code:

If you do not know your Access Code, please contact your Origin administrator.

6. 接下來,OriginLab 網站會自動生成您的授權檔案內容(類似下圖),請 全選之後複製,並且回到 Origin 軟體可看到此時有一個空白區塊,請 貼上並按下 OK,恭喜您!畫面會顯示您已經註冊成功了。

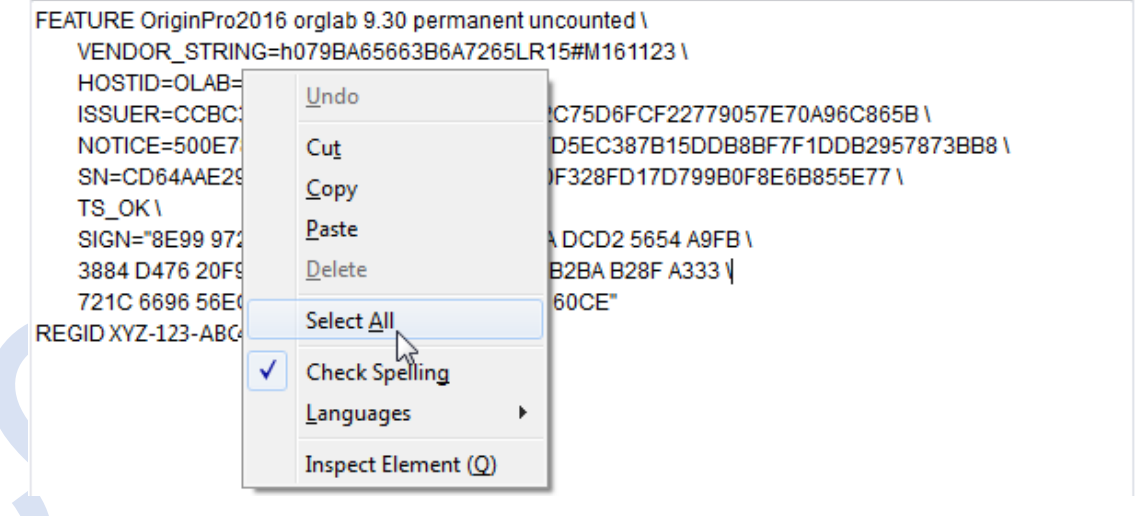

如果您無法使用網路的說明

如果您的電腦無法連上網路,您可以從其他可以上網的電腦取

得授權檔案再貼上去 Origin 軟體的方式完成註冊。

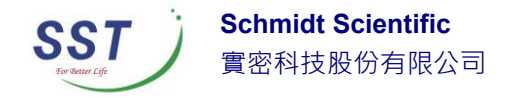

1. 開啟 origin 軟體,會自動帶出授權註冊的對話視窗(如下圖)並選擇 第三個選項: This computer does NOT have internet access."然後按 OK。

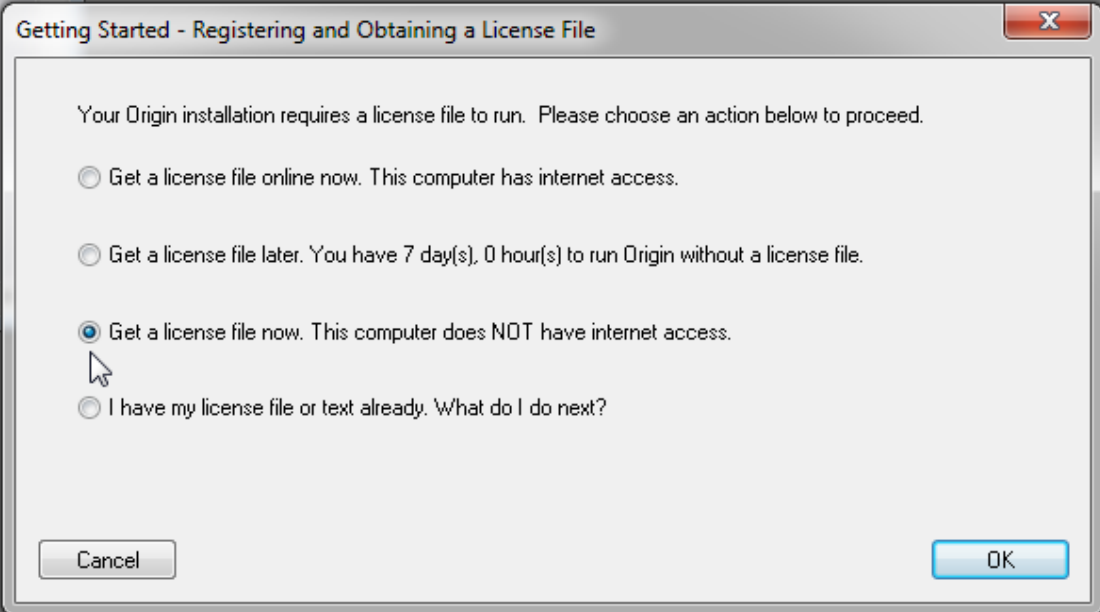

2. 畫面將會顯示您目前電腦的資訊,包含序號/電腦名稱/Computer ID

以及授權碼(Authorization Code),您可以使用滑鼠點選 Dump to

本文內容及其所有附件所含之資訊均屬機密,僅供指定人員使用,未經許可不得揭露、複製或散布本文內容

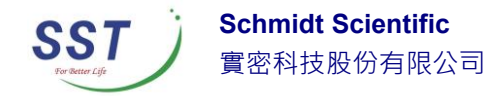

Notepad 來儲存起來或是自行將此資料記錄下來。如下圖

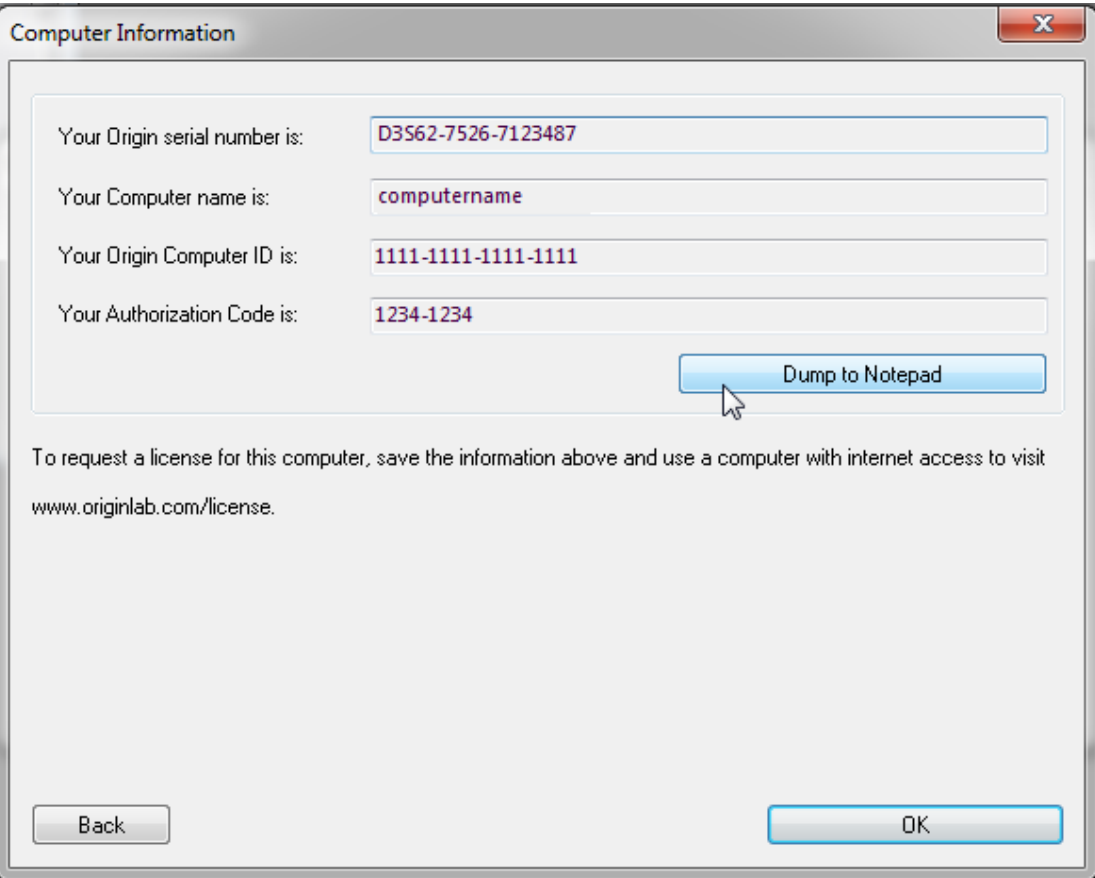

- 3. 您可以直接寄信到 [shermanchang@schmidt.com.tw](mailto:shermanchang@schmidt.com.tw) 請實密科技協助或是自行找另外一台可上網電腦取得授權檔案。
- 4. 取得授權文字檔之後,回到無法上網之電腦並開啟 Origin 軟體, 此時選擇第四個選項: "I have my license file or text already. What do I do next?"並點選 OK,將授權檔案貼上空白處。恭喜您!畫面會顯 示您已經註冊成功了。

本文內容及其所有附件所含之資訊均屬機密,僅供指定人員使用,未經許可不得揭露、複製或散布本文內容